# **Sanako Connect Guide for Students**

- 1. Quick Overview of the Student Interface
- 2. Entering a Session
- 3. Exercises
- 4. Troubleshooting Audio

## 1.Quick Overview of the Student Interface

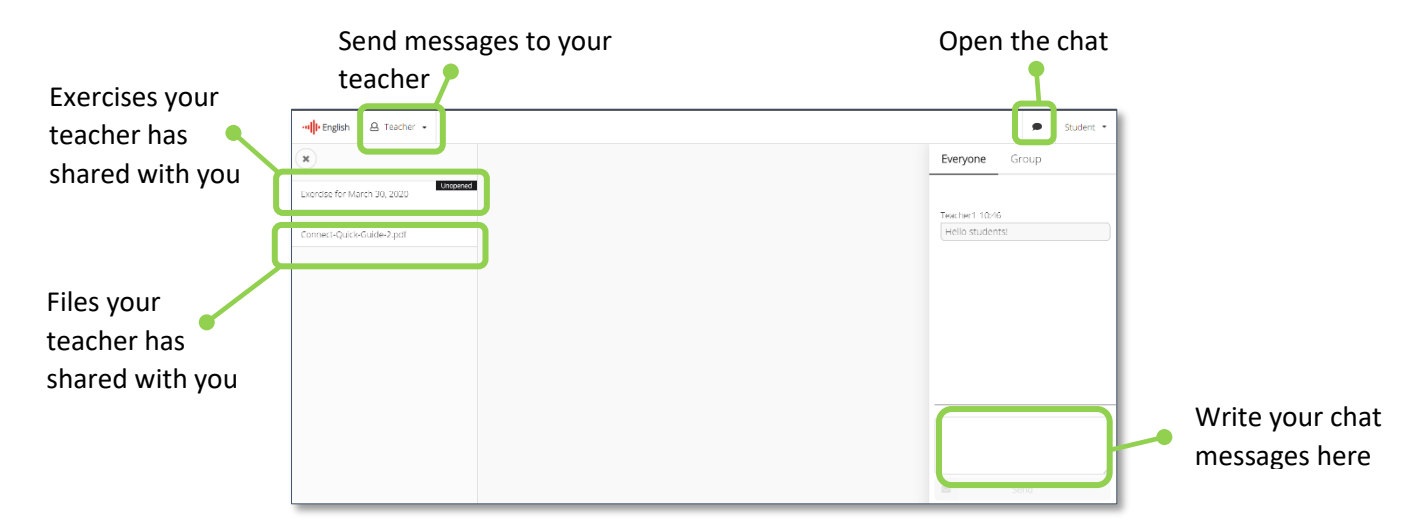

## 2.Entering a Session

First, your teacher will share a URL link with you. It will look like this:

https://connect-beta-us.sanako.com/rooms/9e4a397c-60ac-45c8-902a-cf3b1c2a8f94

Enter the session by clicking on that link using the Chrome browser. If you're using an iPad, please use the Safari browser instead.

After clicking on the link, you will see this message:

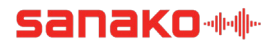

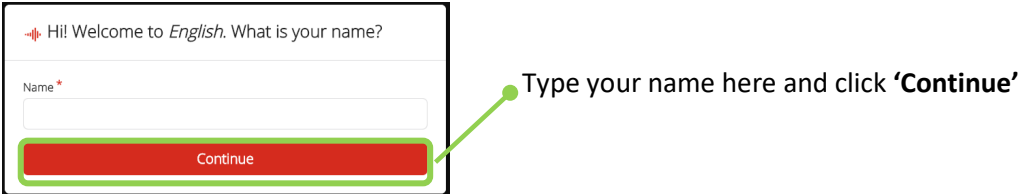

Next, Connect will ask for your permission to use your microphone. Some audio functions, like pair discussions and recording exercises, use the microphone on your device. Allow the use by clicking on **'Allow'**. Note: if you accidentally clicked on 'Block', you can change that selection later. Please see the *Troubleshooting* section at the end of this document

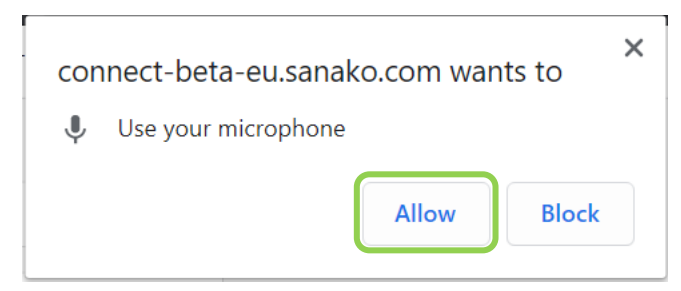

You have now entered the session. You can enable the chat from the upper right-hand corner by clicking on this icon:

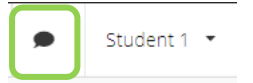

You can also send private messages to your teacher by clicking on the Teacher menu in the upper left-hand corner and choosing '**Direct Messages'**. These messages are between you and your teacher.

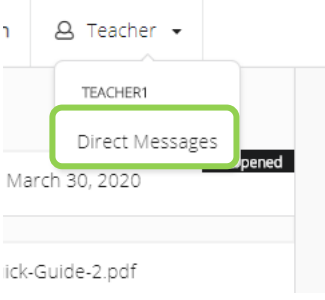

## 3.Exercises

When your teacher shares an exercise with you, you will receive this message:

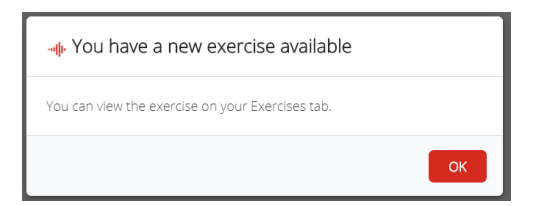

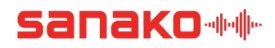

You can access the exercise from the left-hand side of the interface, here:

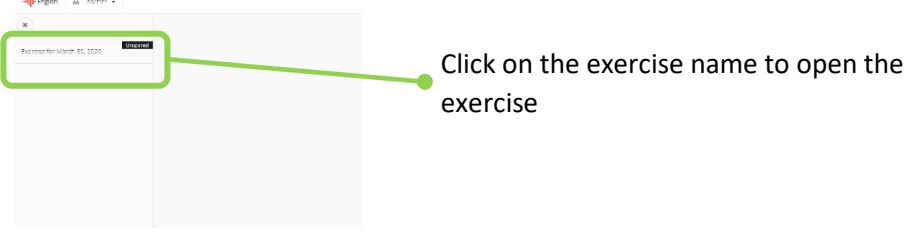

When you are ready to start working on the exercise, click on **'start'**

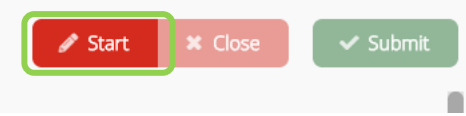

After you've completed the exercise, send it back to your teacher by clicking on **'Submit'**

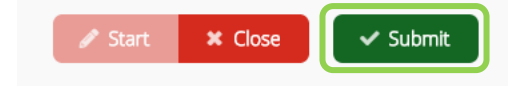

## 4.Troubleshooting Audio

If the teacher or your pair/group can't hear your voice, you might have accidentally clicked on '**Block'** when Connect requests the use of your microphone. You can check if Connect has the permission to use your microphone by going to your browser's address bar and looking at this icon on the right:

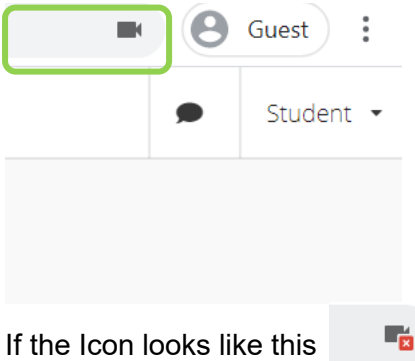

the microphone is currently blocked and cannot be used by Connect. You can change this setting by clicking on the icon which opens up the following menu:

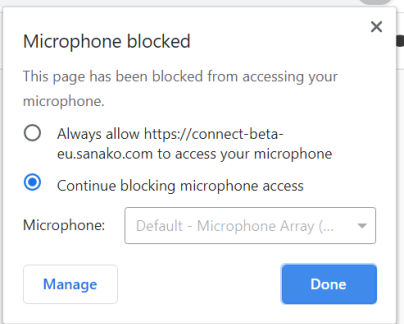

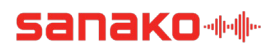

Choose the option '**Always allow**' and click **'Done'**. Then click on F5 to refresh your browser. You will be reconnected to the session and your microphone is enabled.